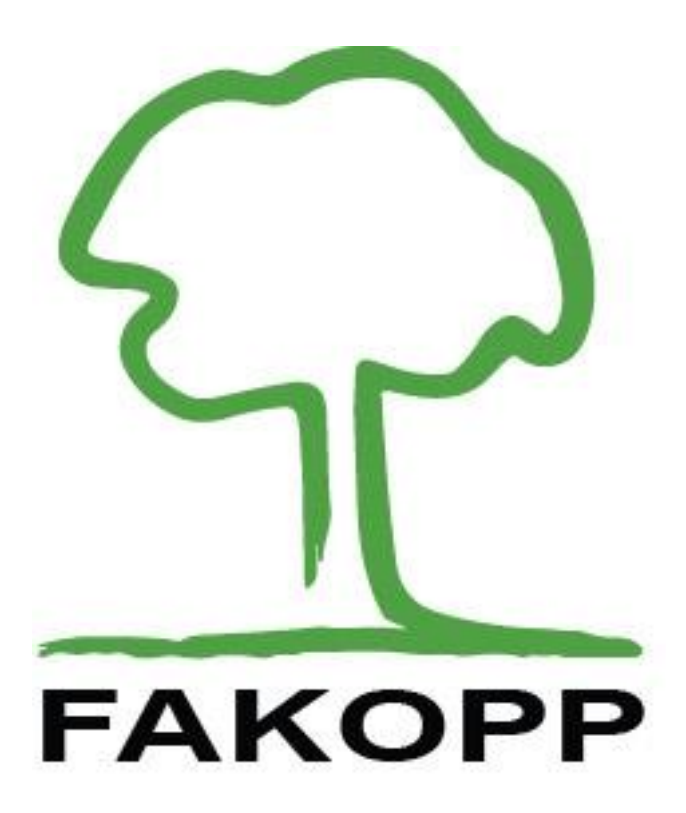

### **Manual for the DynaTree root and trunk evaluation system**

3 July 2023

1

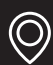

**Myriad Electronic Solutions Inc. d.b.a. ES Canada 151 W Hastings, Vancouver, BC, V6B 1H4 Tél. 778-652-2717 e-mail : info@es-canada.com**

# **Table of Contents**

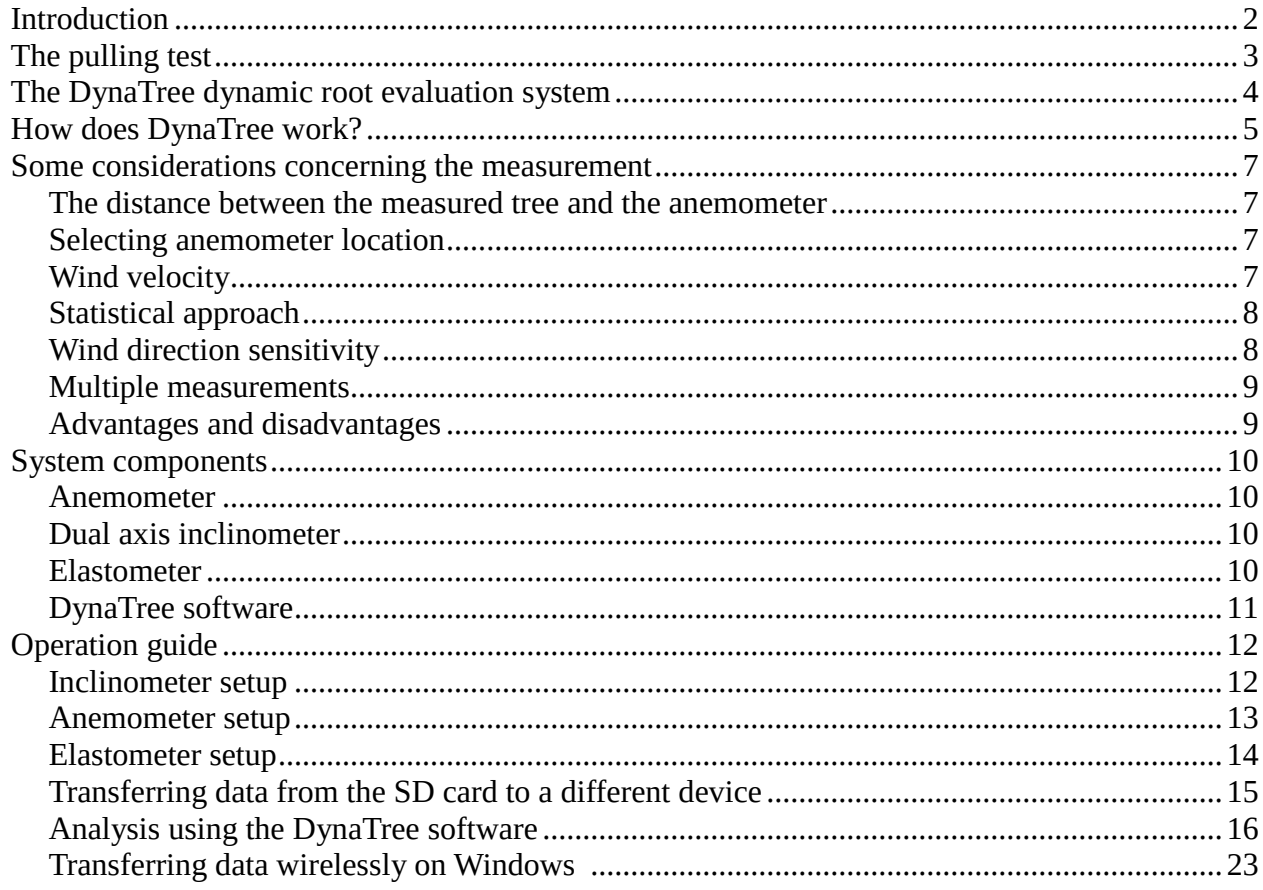

# <span id="page-1-0"></span>**Introduction**

The stability of urban trees is a key question that affects everyone. Diseased and unstable urban trees pose much risk for everyone, and are a serious liability for municipalities in case of an accident. Tree stability assessment is therefore of the utmost importance.

At present, there is only one widely accepted method for tree stability assessment: the pulling test. While well established and accepted, it has several drawbacks, both in terms of reliability and ease of use. Dynamic root stability testing is based on real wind loads, and is therefore more appropriate for assessing risks. It is also much simpler to carry out than the traditional pulling test, with the only drawback being that it requires windy weather to carry out.

### <span id="page-2-0"></span>**The pulling test**

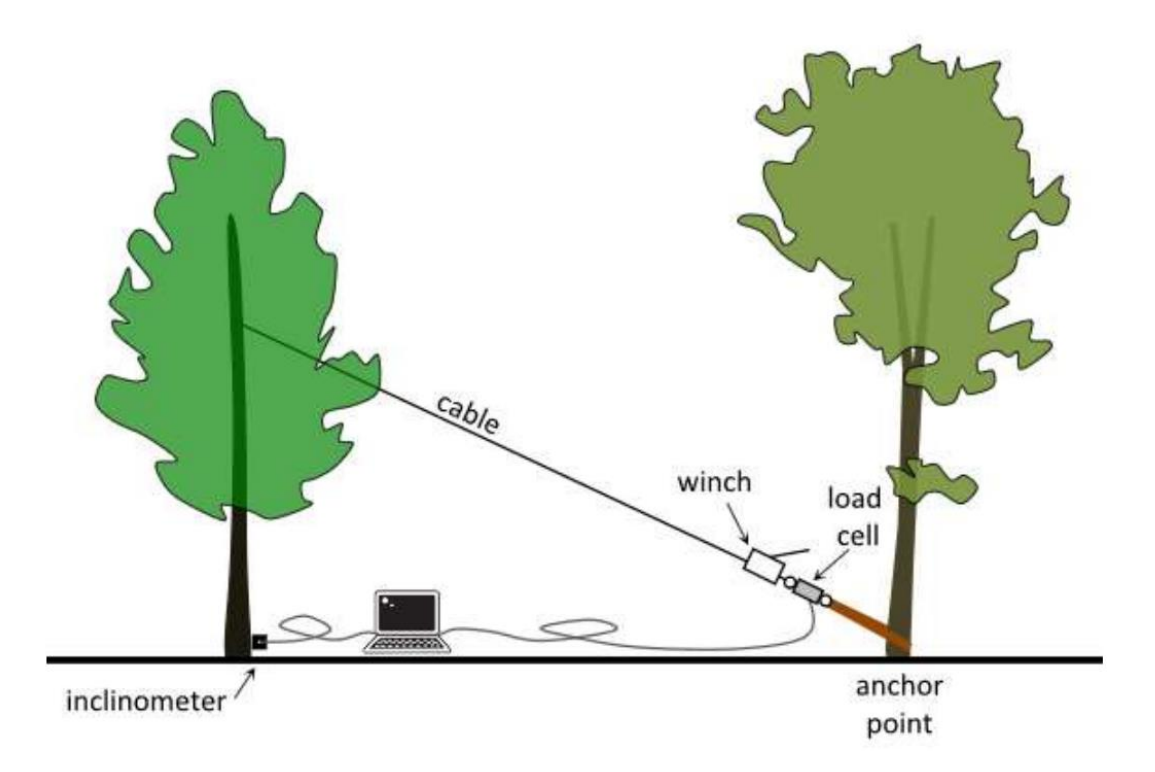

**Figure 1:** Schematic of the pulling test.

The pulling test is based on fixing a cable at approximately mid-crown-height on the tree to be evaluated, and applying a moderate load, while measuring the inclination at the base of the trunk. The induced inclination is very moderate (less than .25 degrees), to make sure that the test itself does not damage or start uprooting the tree. Based on the measured load, it is possible to extrapolate to the approximate torque required to uproot the tree. The maximum torque that may arise due to adverse weather conditions can also be calculated based on the crown surface, aerodynamic drag factor and the maximum wind velocity likely to occur in the area. The ratio of the two values is the safety factor (SF) of the given tree. If this value is above 1.5, the tree is declared safe, while a SF below 1 signals high risk. In-between these two values, the safety of the tree is considered uncertain.

The advantage of the pulling test is that it is a fairly straightforward, well-researched and established method. On the other hand, the applied static load approximates the real-life situation, where trees are subjected to dynamic loading, rather poorly. It is also quite cumbersome; requires heavy equipment (high-capacity cable and ratchet) and a ladder to be carried to the test site, lengthy preparation, and physical exertion during testing. The pulling cable has to be fastened to some wellsecured object on the ground (like another tree trunk or stump) that may or may not be readily available.

# <span id="page-3-0"></span>**The DynaTree dynamic root evaluation system**

It would be much simpler to use the loads that arise from the actual wind rather than a loaded cable, to assess the tree's safety in a high wind situation. There are, however, two interrelated problems that makes this very complicated:

1. Trees consist of a complicated network of trunk, major, minor branches, twigs and (in the summer) leaves. This situation is not unlike a multiple pendulum that reacts to loading in a very unpredictable, erratic manner, when the load is not applied directly to the trunk (as is the case in the pulling test).

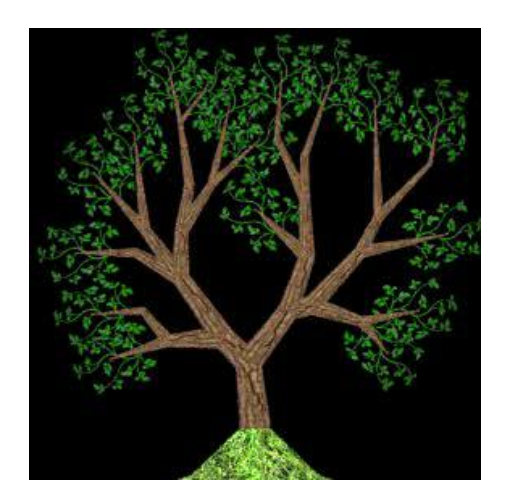

2. As a result, there is no direct relationship between the wind load (wind velocity) and the immediate response of the tree, i.e. no correlation between the load and the inclination of the trunk (see Figure 2).

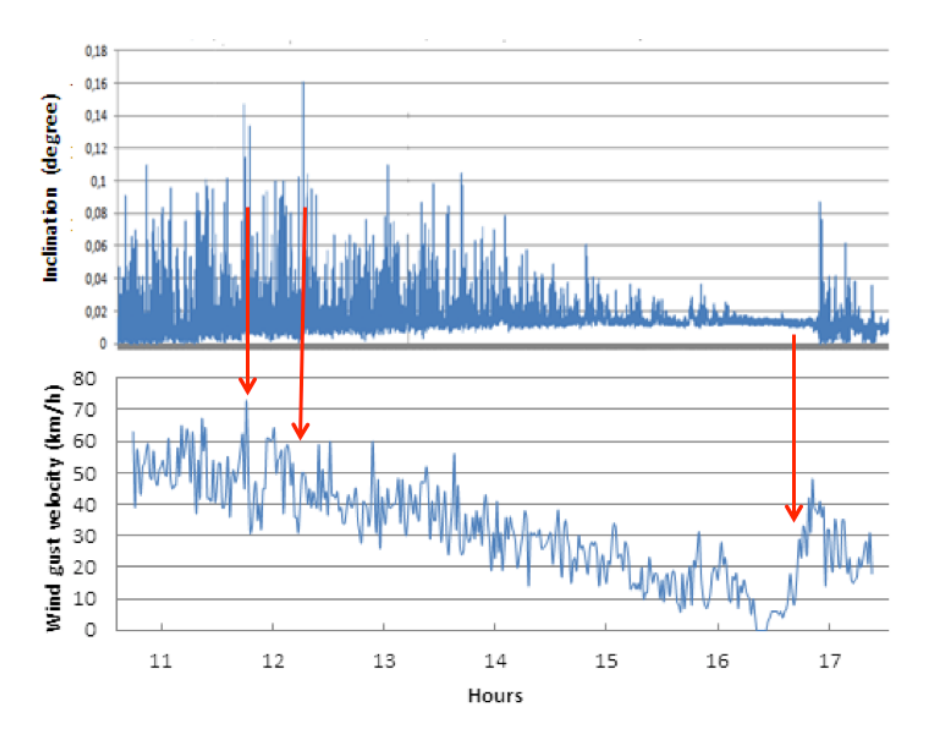

**Figure 2:** Time series plot of inclination and wind velocity.

The behavior of a tree in the wind is highly sensitive to the initial conditions. Small differences in initial conditions yield widely diverging outcomes for such dynamic systems (a situation popularly referred to as "the butterfly effect"). It is impossible to predict the behavior of such systems on the long run. A definite relationship exists between the wind velocity and the inclination of the tree, but it is a complex relationship, not one of immediate cause and effect. One way to evaluate such systems is using statistical parameters of the data taken over longer intervals. There is no immediate relationship between the wind velocity and the inclination at any given moment, but there is a relationship between their averages and other statistical parameters observed over a longer interval. The DynaRoot system takes advantage of this statistical relationship.

### <span id="page-4-0"></span>**How does DynaTree work?**

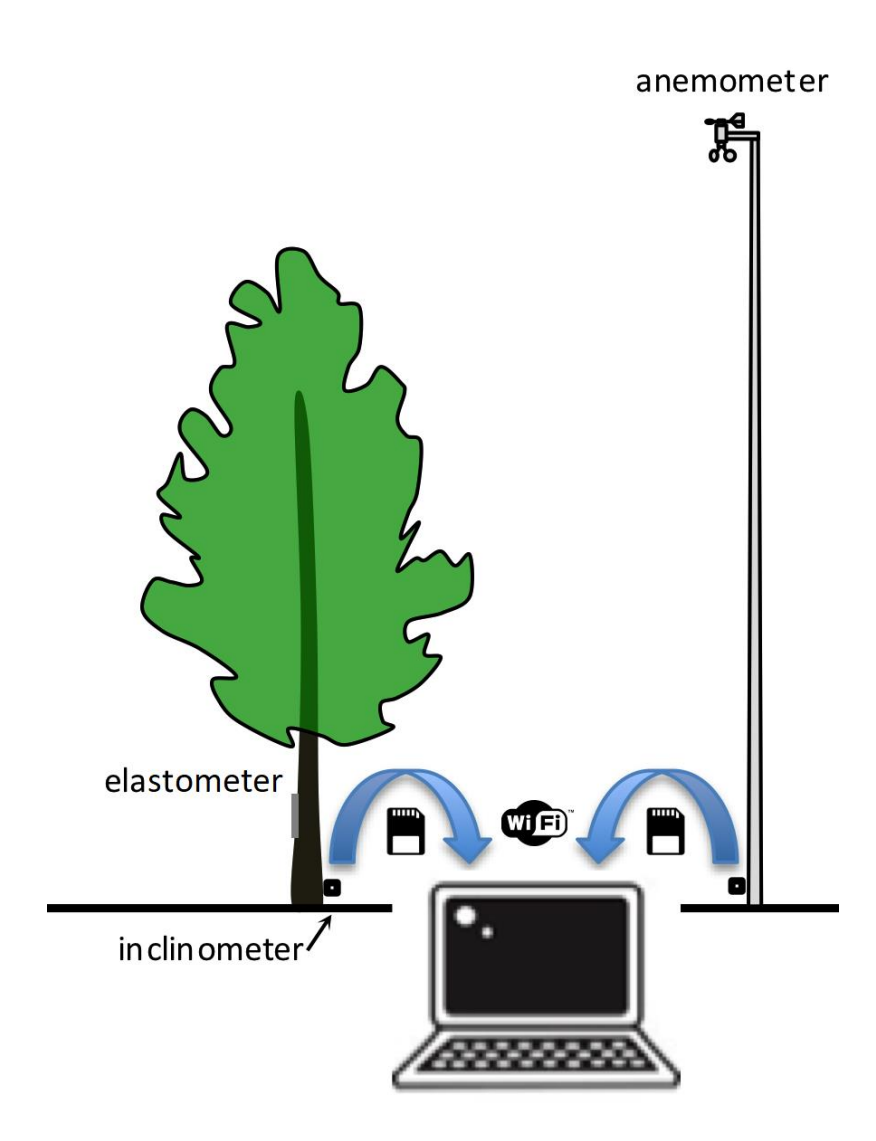

**Figure 3:** *Components of the DynaTree system*

The DynaTree system consists of four components (see Figure 3):

- 1. Anemometer: an instrument for measuring wind velocity near the tree to be evaluated. The closer to the better, but, depending on wind velocity DynaRoot may provide reliable data even with measurements taken several kilometers away. The anemometer provides wind velocity data of sufficient frequency, Ideally the anemometer should be clear of buildings or other objects that may obstruct the wind, at a height of 10 m.
- 2. Inclinometer: an instrument affixed to the root collar that measures the inclination of the trunk in two different directions. The instrument provides very accurate inclination data with sufficient frequency.
- 3. Elastometer: an instrument attached to the trunk for measuring the micro elongation of the trunk
- 4. Evaluation software: a PC software for evaluating wind velocity, x and y inclination. The data, recorded over a period of several hours. After the measurement, the data is transferred to the PC from the anemometer and inclinometer on memory cards or via Wi-Fi. The software breaks the data down into shorter intervals and calculates statistic parameters for each interval that are used for the tree stability evaluation.

The Safety Factor calculation is not unlike the one used for the pulling test, except, in this case, wind pressure is used instead of force, and statistical parameters used instead of the momentary wind pressure and inclination values. There is a tangential relationship between the wind pressure and the inclination of the tree, and the critical wind pressure can be calculated from the curves (see Figure  $\underline{4}$ ).

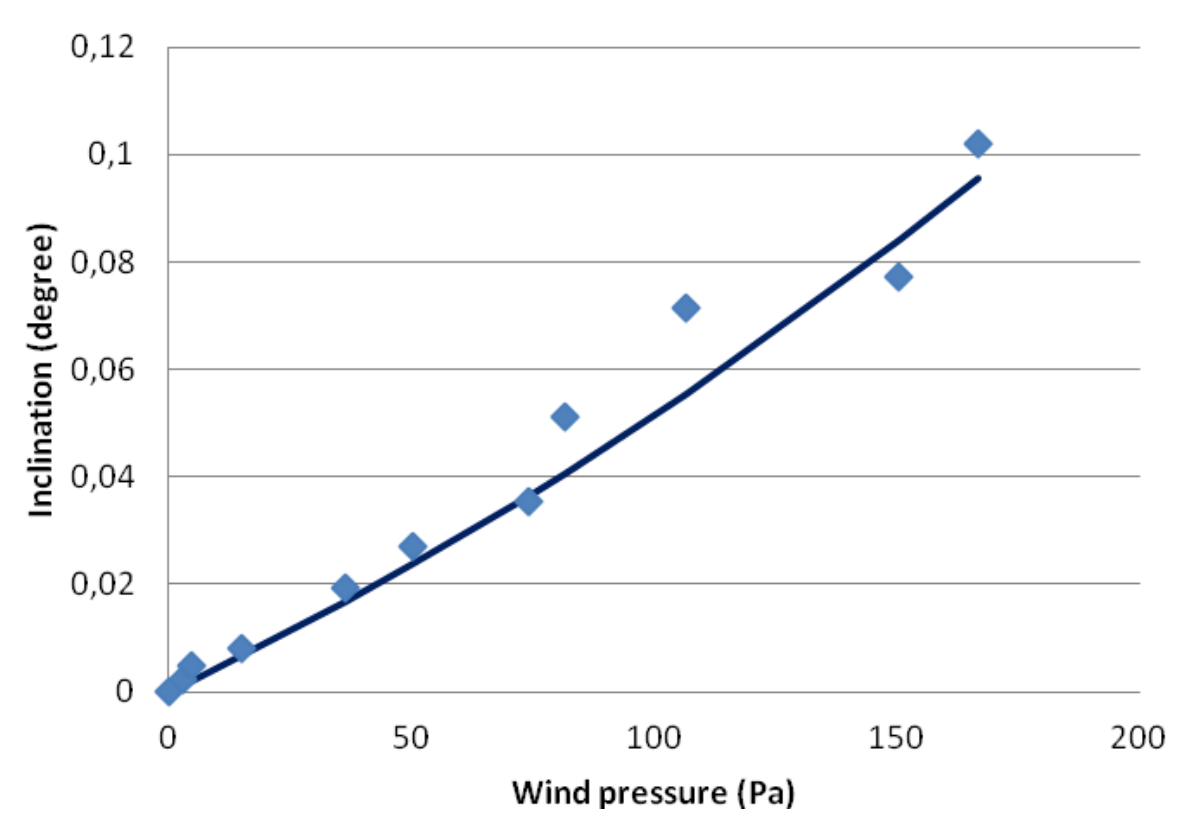

**Figure 4:** Relationship between the wind pressure and the inclination

This critical value is used for calculating the SF, which is interpreted much the same way as the one calculated from the static pulling test.

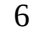

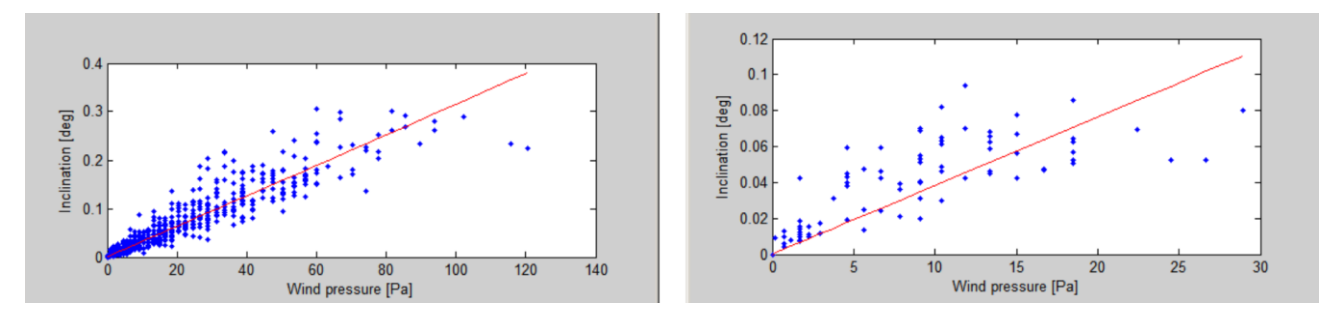

**Figure 5:** An important condition for DynaRoot to be applicable is a sufficiently large wind speed.

### <span id="page-6-0"></span>**Some considerations concerning the measurement**

### <span id="page-6-1"></span>**The distance between the measured tree and the anemometer**

The relationship between wind intensity and inclination is obviously closer if wind velocity is measured close to the tree. Nevertheless, fairly accurate correlations can be achieved if the anemometer is located within 1.5 km  $(\sim 1$  mile). It is, of course, best to set up the anemometer close to the measured tree, but this may not always be possible due to the terrain constraints. As long as wind data collection happens reasonably close, and there is sufficient wind, the evaluation is possible.

#### <span id="page-6-2"></span>**Selecting anemometer location**

The height of the anemometer should be 10 meters above ground. It should measure wind undisturbed by nearby objects. It should be placed 30 meters away from busy roads. When there is a tall object from the direction of the wind, the anemometer distance from the tall object should be at least 10 times the height of a given object.

### <span id="page-6-3"></span>**Wind velocity**

The most important condition for the application of this technique is windy weather. The higher the wind, the better the accuracy of the measurement. The minimum requirement is a wind speed of at least 25 km/h  $\sim$ 15 mph (see Figure 5). In the software, at the evaluation step where the safety factor is shown, a low gust velocity warning appears between 25 km/h and 35 km/h maximal wind gust velocity. The minimum average wind velocity is 12.5 km/h.

### <span id="page-7-0"></span>**Statistical approach**

As mentioned before, instead of using momentary wind velocity and inclination data, values are collected over a longer period (3 hours is recommended), and several minutes' worth of information is evaluated statistically. The accuracy of the data (the tightness of the correlation) depends on the time interval.

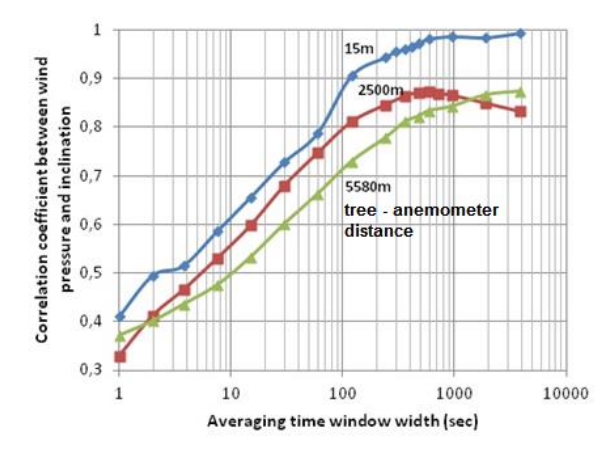

**Figure 6:** Relationship between averaging time and the resulting correlation coefficient

The time interval can be specified in the software when evaluating. We recommend 5-minute time window; however, this also means that long measurement periods are required to collect enough data points. 5 min (default setting) or even 2 min measurement intervals offer more data points without seriously compromising the accuracy of the measurements, if wind velocity is measured nearby. (If wind velocity is measured more than 300 meters away, we recommend longer collection periods and using 10-minute window for the statistics.)

#### <span id="page-7-1"></span>**Wind direction sensitivity**

If the examined tree is located near a tall object, the measured SF is sensitive to the wind direction. In case the tree is shielded from the wind, we will get a higher SF compared to an open field measurement. Asymmetrical roots can also cause directional differences in SF.

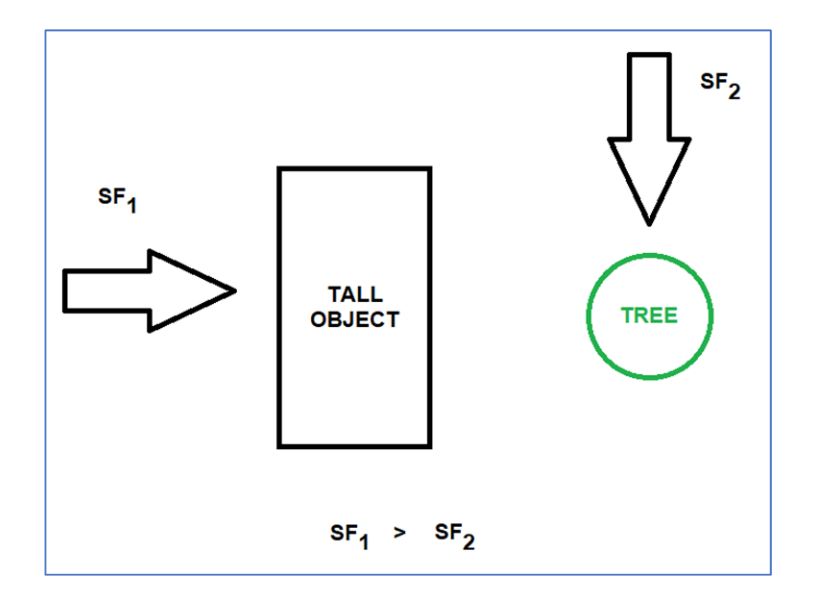

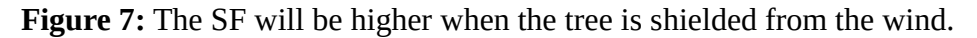

### <span id="page-8-0"></span>**Multiple measurements**

The efficiency of the DynaRoot system multiples when measuring several trees simultaneously. This is possible, because – unlike in the case of the pulling test – the operator doesn't have to supply the pulling load for each tree. The only thing required is an inclinometer mounted on each tree to be evaluated, while the same anemometer can provide the wind velocity data for each tree. The anemometer should be within a radius of 1.5 km, but keep in mind that it is best to have the anemometer close to the tree. Placing the anemometer at high distances might render the measurement unusable.

### <span id="page-8-1"></span>**Advantages and disadvantages**

The DynaRoot system offers inclination measurements under real wind load conditions, which is a can provide a good approximation of the actual situation that eventually leads to the uprooting of a tree when measuring with sufficient wind. It is easier to set up and carry out than a pulling test; no need for heavy equipment, climbing equipment and physical exertion during the test. There are only two disadvantages to this measurement. One is that sufficiently high wind velocities (at least 25/35 km/h) during the measurement are required, which may be a problem when urgent results are expected. The other issue is that the measurement is more time consuming than the traditional pulling test. However, it does not require constant monitoring – after setup, the system can be left alone for the several hours required to collect the data. It can also be more efficient than the traditional test when measuring multiple trees simultaneously. Table 1 compares DynaRoot to the traditional pulling test.

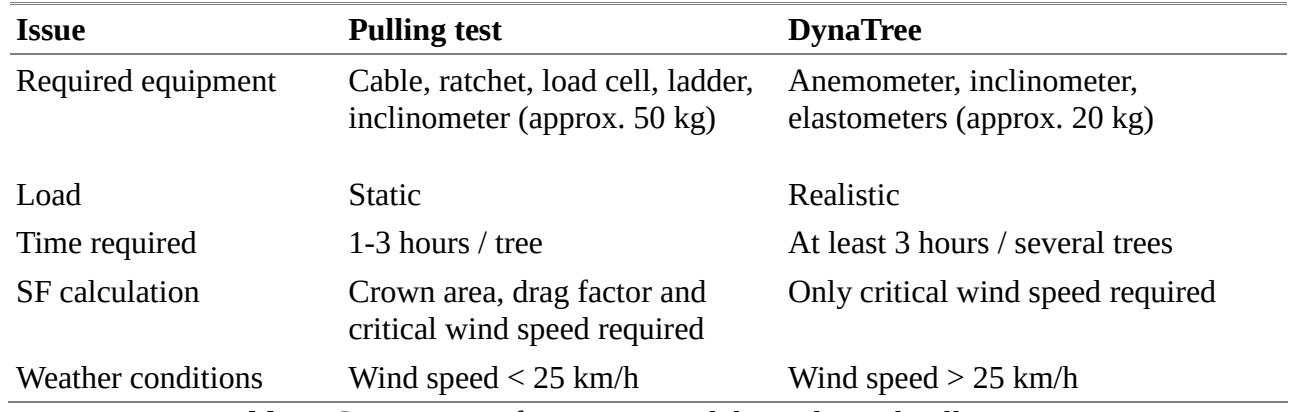

**Table 1:** Comparison of DynaRoot and the traditional pulling test

### <span id="page-9-0"></span>**System components**

### **Anemometer**

- Sampling rate: 1 Hz
- Measurement range: 0-150 km/h
- Accuracy: 0.2 km/h
- Integrated GPS
- Data storage capacity: 8 GB (SD card)
- Best location: open field, 10 m height, undisturbed by buildings or other large objects
- Completely weather proof

### <span id="page-9-2"></span>**Dual axis inclinometer**

- Measurement range  $\pm 2$  degrees
- Resolution: 0.002 degree
- Temperature compensated
- Sampling rate: 10 Hz
- Integrated GPS
- Data storage capacity: 16 GB (SD card)
- Mounted by a single screw
- Operating voltage and current: 12V, 30 mA
- Weather proof, IP65

### <span id="page-9-3"></span>**Elastometer**

- LVDT elastometers
- Dimensions:  $30x30x270$  mm (closed)
- Span: 250 mm
- Sampling rate: 10 Hz
- Resolution 0.3 μm
- Power source 2 pcs. of 9 V batteries

<span id="page-9-1"></span>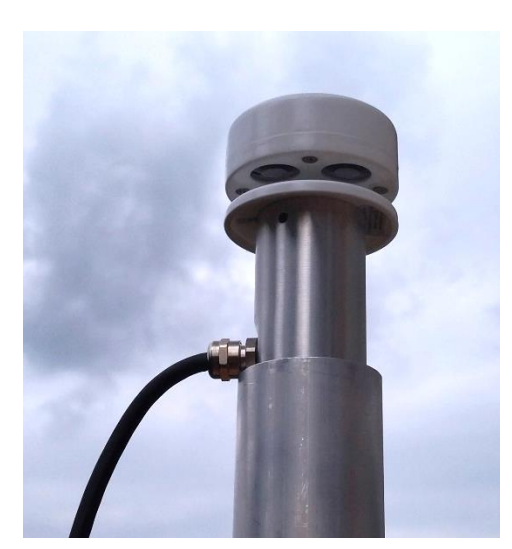

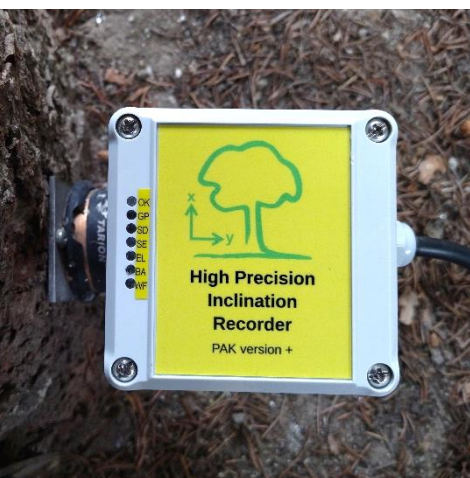

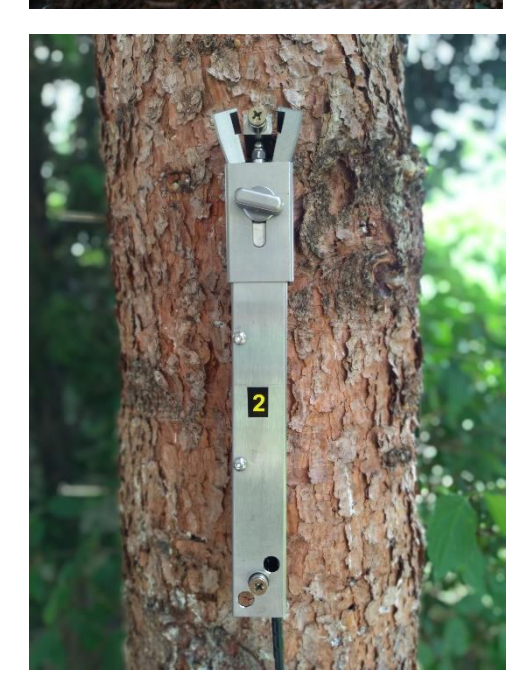

### <span id="page-10-0"></span>**DynaTree software**

- Simple yet efficient software for determining the safety factor
- Automatic merging of wind velocity, extension, and inclination data
- Diagram, critical wind pressure, correlation coefficient and safety factor calculation
- Runs under Microsoft Windows

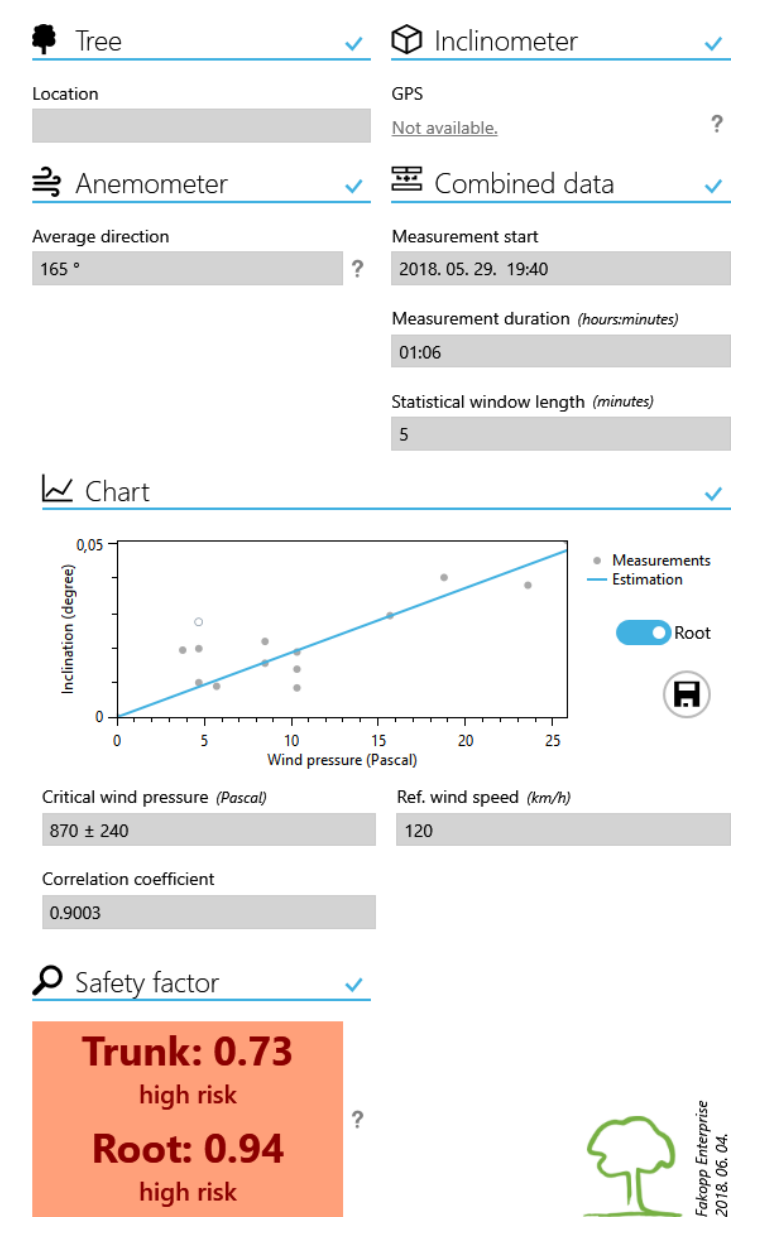

 $\left(\bigcirc\right)$ 

# <span id="page-11-0"></span>**Operation guide**

DynaRoot system should be used on days with at least 25 km/h (15 mph) wind gust velocities. Setting up the measurement involves mounting the inclinometer(s) on the tree(s) root collar to be assessed and erecting the anemometer in the vicinity of the trees.

### <span id="page-11-1"></span>**Inclinometer setup**

- Attach the mounting plate using a screw to the tree collar (as close to ground level as possible.)
- Use the ball head to level the mounting plate (using the two leveling tubes) and set it in the horizontal position.
- Slide the inclinometer onto the mounting plate and secure it with the bolt.
- Connect the High Precision Inclination Recorder or the High Precision Inclination and Deformation Recorder. Check the LEDs as shown in figure 7.

**Figure 7:** Indicator LEDs on the High Precision Inclination Recorder

- Connect the wires to the external battery (12 VDC). Make sure not to reverse the polarity!
- $\bullet$
- Wait for the OK LED to light up. This may take a few minutes depending on the quality of GPS signal reception.

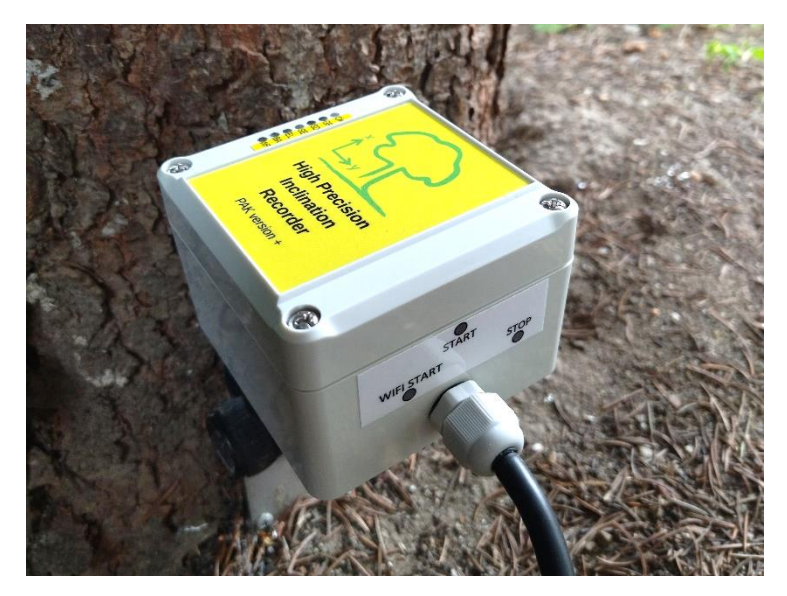

 When the OK LED is lit, you may press SD START on the control panel located on the side of the instrument box (see figure  $\underline{8}$ ). Use the provided magnetic stick to operate the buttons. Once pressed, the OK led starts blinking once every 4 seconds to indicate that the data collection has been started. A few minutes later the OK led turns off to conserve battery.

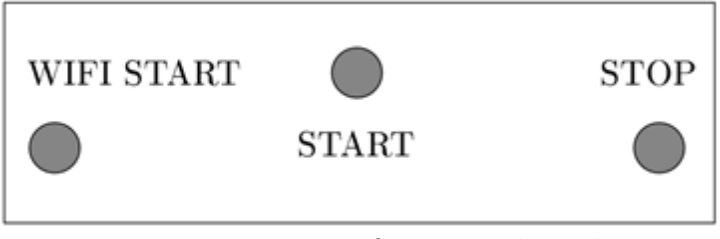

**Figure 8:** Buttons of the control panel

- Record data for a suitably long period of time (the longer the better, 3 hours recommended with high enough winds).
- Hit STOP on the control panel and wait for the recording to finish.
- Transfer the data from the SD card to a different device for further processing (see subsection 7.3 for more instructions).
- Remove the power cable.

For troubleshooting purposes there are seven led indicators on the High Precision Inclination (and Deformation) Recorder (see figure  $\mathbb{Z}$ ). They provide information concerning the operating conditions. When powering up the device, LEDs are turned on for the short period, then the LEDs indicate the state of the system.

- BA (battery low): the batteries are too low and you will not be able to start data recording. Replace the battery with a sufficiently charged one.
- GP (GPS status)
	- GP continuously on: neither time nor position received yet
	- GP led blinking: it means time received, no position yet
	- GP off: both time and position received
- SE (sensor error): indicates an issue regarding reading data from the sensor. Try to reboot by disconnecting then reconnecting to the battery.
- SD (sd-card error) led: indicates that the SD card has an error and data collection is not possible. Replace your SD card with a new one. New SD cards have to be formatted FAT32.

In summary, if either the BA (battery low), the SD (sd-card error) or the SE (sensor error) LEDs stay on, then you will not be able to start data collection. The measurement can be started regardless of the GPS state. If the GP led stays on, you can start the data collection and the GPS module will continue to work in the background. If the green OK light is on it indicates that the data collection can be started.

#### <span id="page-12-0"></span>**Anemometer setup**

Assemble the anemometer tower, attach the anemometer on the top, and erect the tower. Wind velocity readings are sent to, and data is collected at the instrument box located at the bottom of the tower. Starting and stopping the data collection, recording and transferring data happens much the same way as described above at the inclinometer. The instrument box contains the same control panel (including start and stop buttons) as that of the inclinometer.

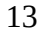

#### <span id="page-13-0"></span>**Elastometer setup**

Mount the first elastometer on the tree trunk. Try to select the weakest region (based on visual inspection.) Screw in the top (2) and bottom (6) screws without releasing the securing jaws. Then loosen the thumb screw (4) and slide up the collar (3) to release the jaws (5) and thus allow the elastometer to move freely.

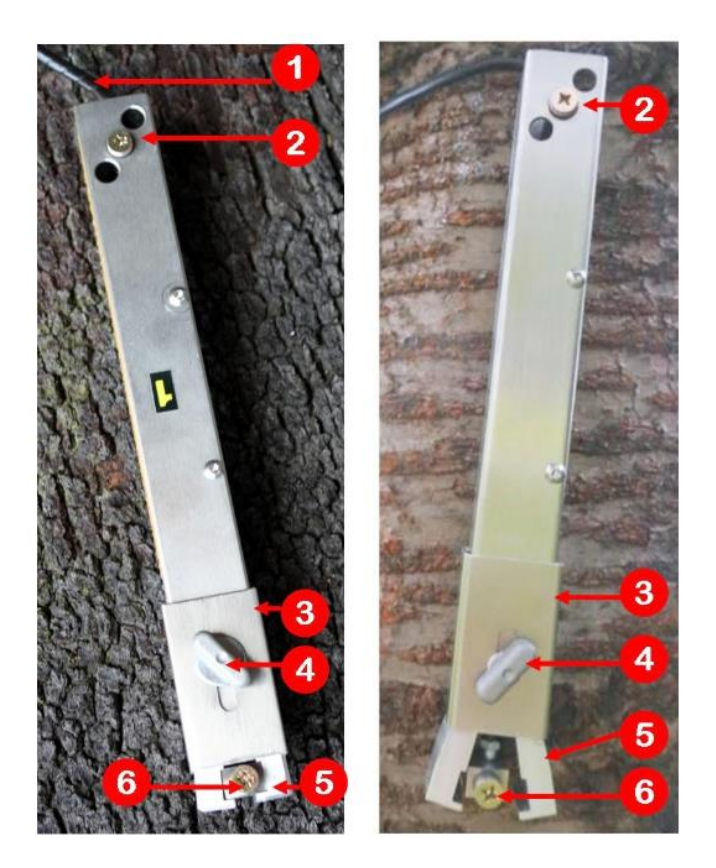

Mount the second elastometer in 90 angle to each other. Both of them should be parallel to the direction of the trunk itself.

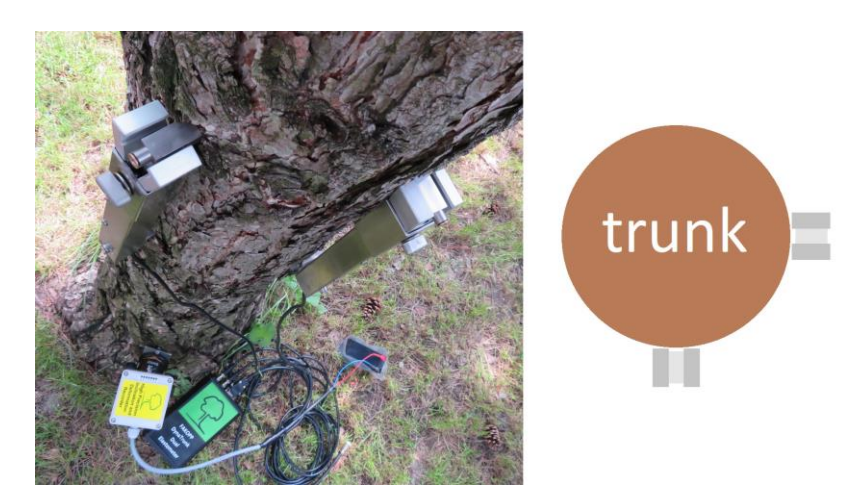

Connect the elastometer cables to the dual elastometer unit and connect the unit to the High Precision Inclination and Deformation Recorder.

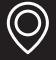

### <span id="page-14-0"></span>**Transferring data from the SD card to a different device**

During the data acquisition phase, several files are created on the SD card of your inclino- or anemometer. The DynaTree evaluation software will automatically know how to interpret the format of these files so there is no need to do any preliminary conversions. After the data acquisition phase you need to transfer the data stored on the SD card in the instrument box your PC for further analysis. At the moment there are two possible ways to accomplish this:

- 1. Opening the data collector box and removing the SD card manually.
- 2. Putting the instrument into Wi-Fi mode and downloading/deleting data from the SD card via FTP without opening the case.

The first method should be straightforward and won't be detailed here.

**Warning!** Always make sure to stop the data collection by pressing STOP with the manget before disconnecting the power from the High Precision Inclination (and Deformation) to avoid data loss.

Transferring data wirelessly to an external device consists of

- 1. putting the instrument into WiFi mode (press STOP and the WIFI with the magnet)
- 2. connecting to the wireless network of the instrument from the external device and
- 3. downloading data to the external device via FTP protocol.

In order to establish wireless connection to your device, it should be set into Wi-Fi mode by pressing the WIFI START button.

If Wi-Fi mode is successfully activated, then the white indicator light labeled WF is lit and the device is ready to accept connection requests from any sort of devices which has a wireless network interface. The name of the WIFI network to connect to always starts with DDAR. The WIFI connection parameters:

- Wifi password (2023 and after): 111111111
- Wifi password (2022 and before): Ddar-123

After connecting to the WIFI, you can use any application that supports FTP to transfer the files.

- **FTP Host name**: 192.168.4.1
- **FTP User name**: ddar
- **FTP Password**: ddar9876

There is a step-by-step description of the process in the section named *Transferring data wirelessly on Windows*.

### <span id="page-15-0"></span>**Analysis using the DynaTree software**

In the following section, we will assume that data has been successfully transferred from the inclinometer(s), elastometers and the anemometer to a PC that runs Microsoft Windows and has the DynaTree software installed. After starting the program, first enter the *Options* menu by clicking on the top left corner. See **Figure 31** for a screenshot of the menu. This is where you can choose your language (default is English) and turn DynaTrunk function on.

If you have only inclination and wind data, turn off the DynaTrunk option. Otherwise, if you have used the elastometers, turn on the DynaTrunk function. Elastometers sold after 2021 will not need calibration values C1 & C2 entered. If you have elastometers shipped with C1 and C2 calibration values, please enter them after selecting DynaTree. Finally press OK to close the Options window.

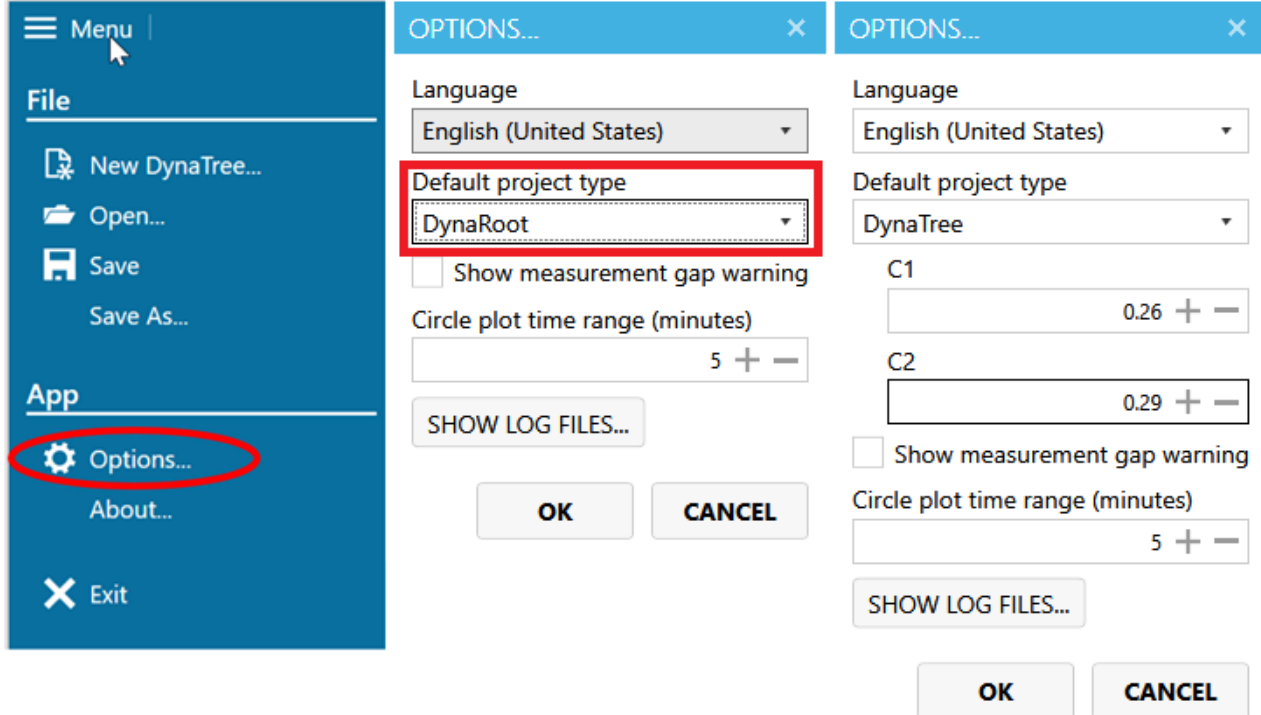

**Figure 31:** The options menu

After returning to the data window (see Figure 32), you can specify the location of the tree (optional), and the location of the source data. First, you need to select the type of anemometer. Currently, there are seven types of anemometers included in the software (see Figure 33).

**Figure 32:** The data window

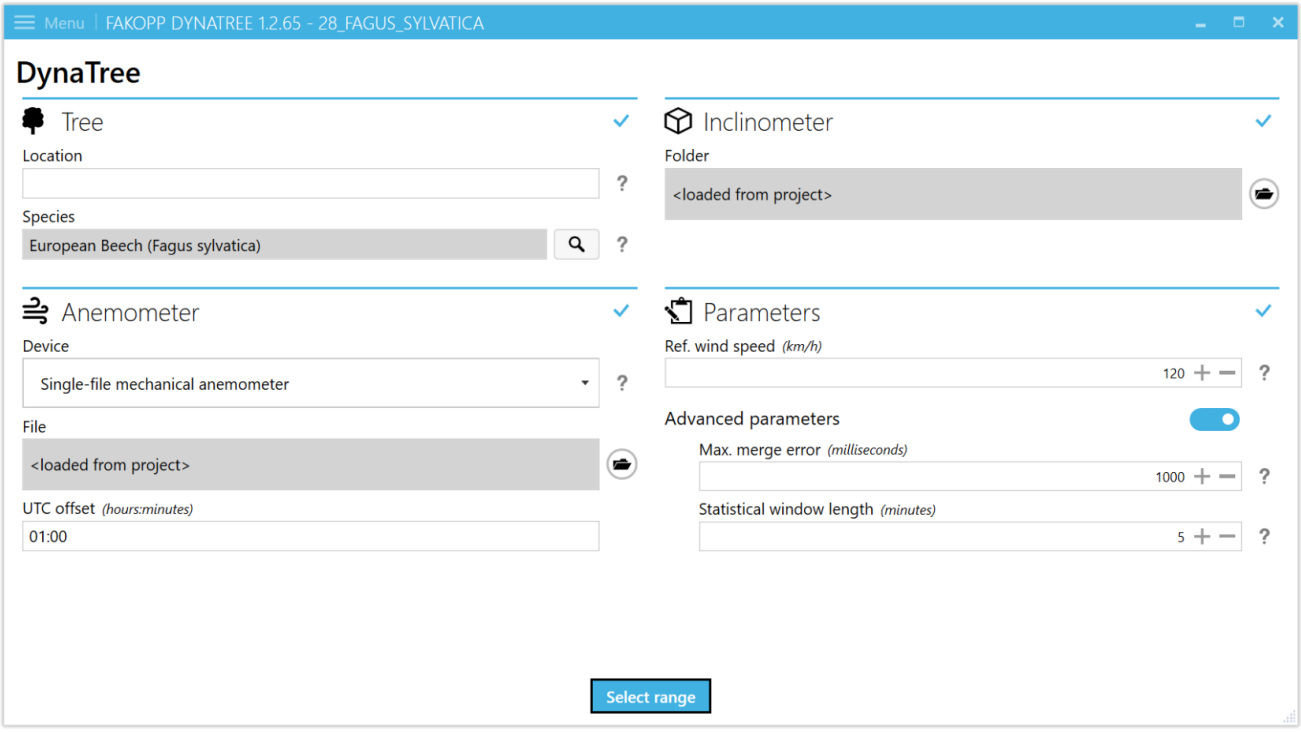

Use the folder button on the right to select the location of the wind velocity and the inclination data folder. You also have to set the reference wind speed (expected maximum wind velocity for the area), for which you wish to calculate the Safety Factor.

If "Advanced parameters" is turned on "Max. merge error" and "Statistical window length" can be modified. The maximum merge error specifies how much wind and inclination data may be shifted from one another. Statistical window size specifies the length of the interval, over which statistical parameters of wind velocity and inclination is calculated. You only need to specify this information once.

Finally, after entering all the information, hit the "Select range" button.

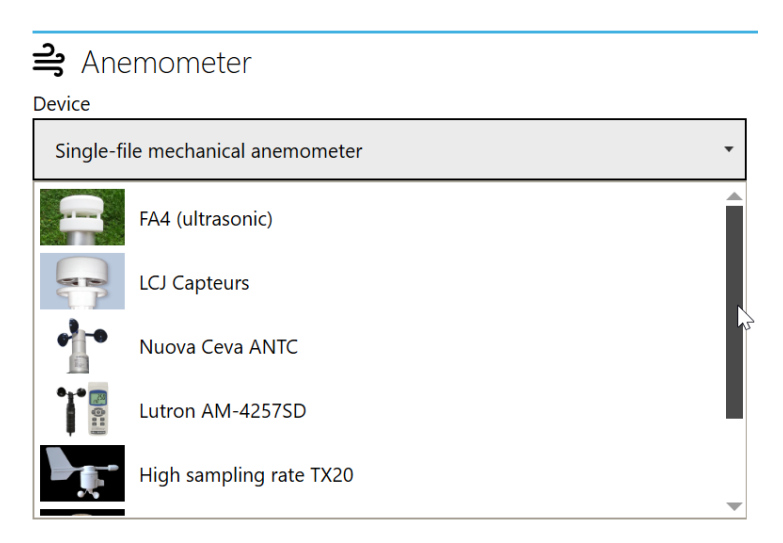

**Figure 33:** The anemometer list

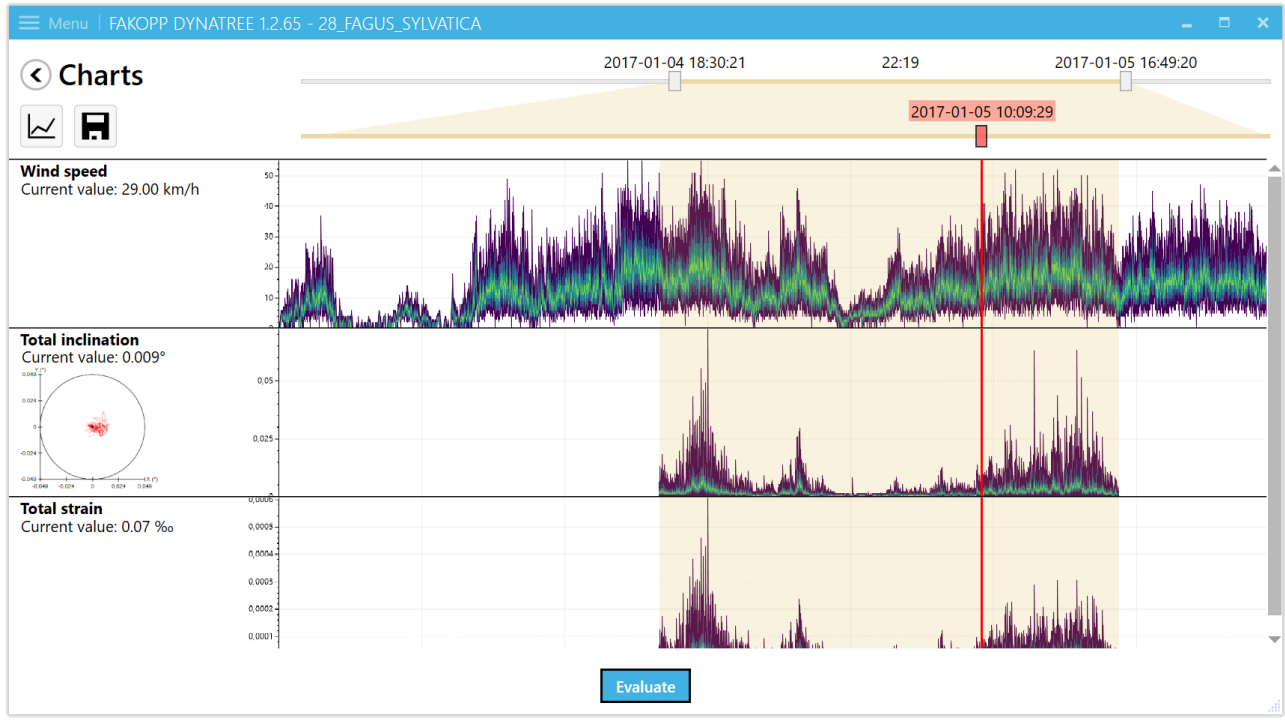

For range selection, the Charts page of the software is shown. See in Figure 34

**Figure 34:** The "Charts" window

In Charts page, the measured wind, inclination and (if elastometers used) strain are visualized. You can inspect the value of the measured data points by moving the red line. You can zoom into the chart by clicking and dragging with the middle mouse button. You can reset the zoom in the chart by a single press of the middle mouse button.

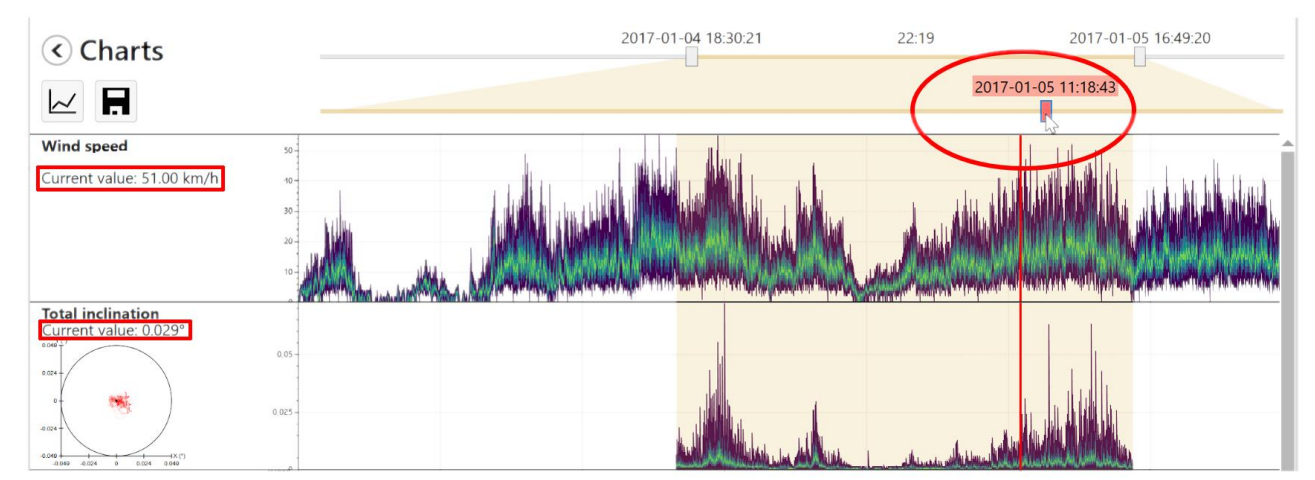

**Figure 35:** The moment in time is set with the red slide. The measured values of that specific moment, which is indicated by the red line, can be checked on the left side

You can set the red line to any time data, which is inside of the selected range (where the background is light orange), and check the values which were measured at that exact moment. Use the scroll wheel on the mouse for fine movement. The slide goes from one end of the screen to another end of it. An XY plot for the inclination value near the red marker is also displayed.

The slide on the top (with the two white rectangles) is used to select the evaluation time range. The dates and times of the beginning and the end of the selection is shown above the slider rectangles. The duration of the range is shown in the format hours:minutes above and between the two sliders.

The safety evaluation will be done for the selected time interval. It is best to select a range where the wind and inclination values are higher and excluding the regions of no-wind.

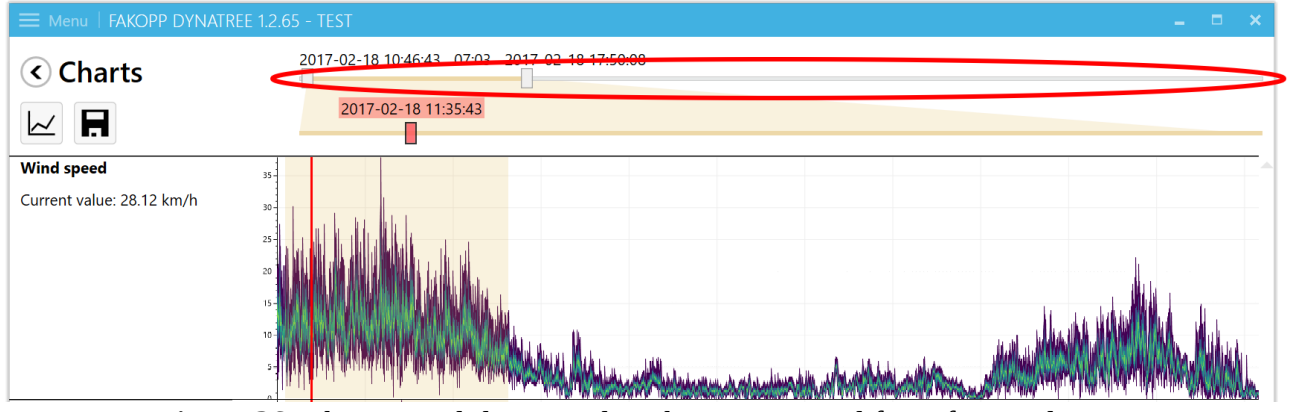

**Figure 36:** The upper slide is to select the time interval for safety evaluation

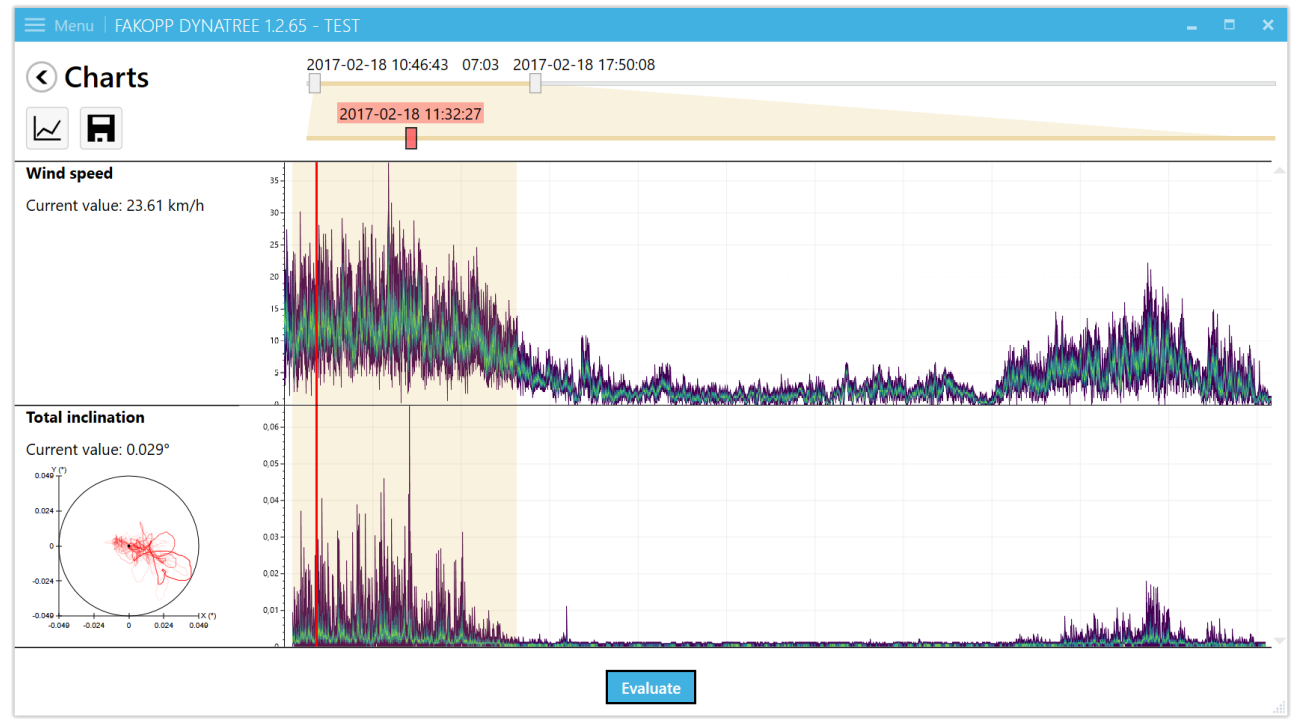

**Figure 37:** In this example the first part of the measurement is selected. This part of the measurement started at 10:46:43 (hour:min:sec) on 18 February 2017 and ended at 17:50:08 (on the same day). The selected interval lasts 7 hours 3 minutes. This selected time range is indicated by the yellow colored background on the chart. With the red slider the red line can be moved inside the selection.

Raw data can also be saved to a .csv file the clicking floppy icon. (As wind speed is sampled at least 10 times in a second, usually the data sheet is quite long.)

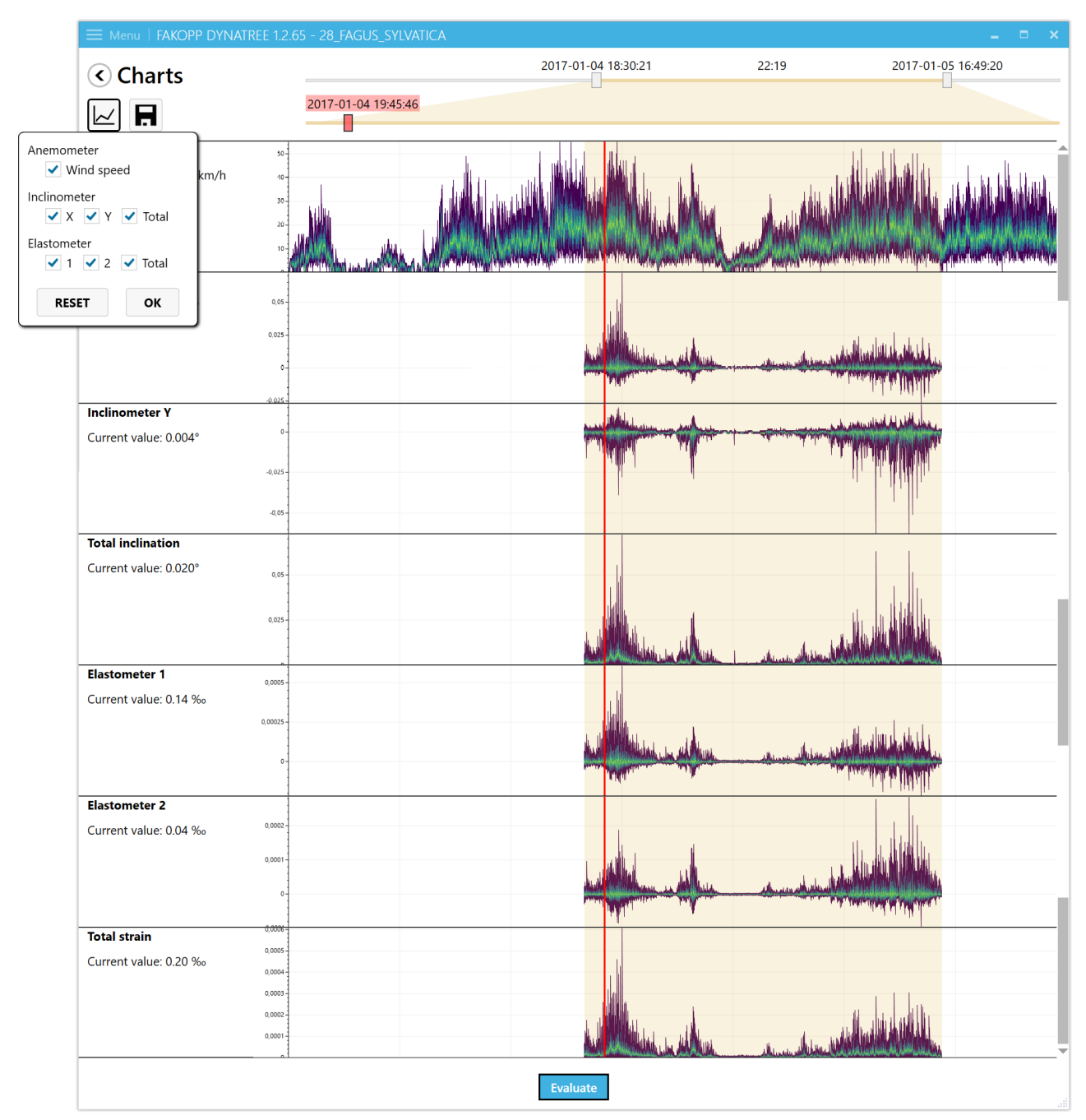

The first icon under the text "Charts" is for selecting the data to visualize.

**Figure 38:** Wind speed, inclinometer and elastometer data can be turned on and off. As both inclination and elongation are measured on dual axes, the separated axes (like x or y directions) can also be presented. Total is for the whole inclination or elongation.

The evaluation window (see Figure 39) displays the location of the tree, which you can also verify in google map by clicking the Show in browser link. The software displays the average wind direction, the starting time and duration of the measurement, and the statistical window length.

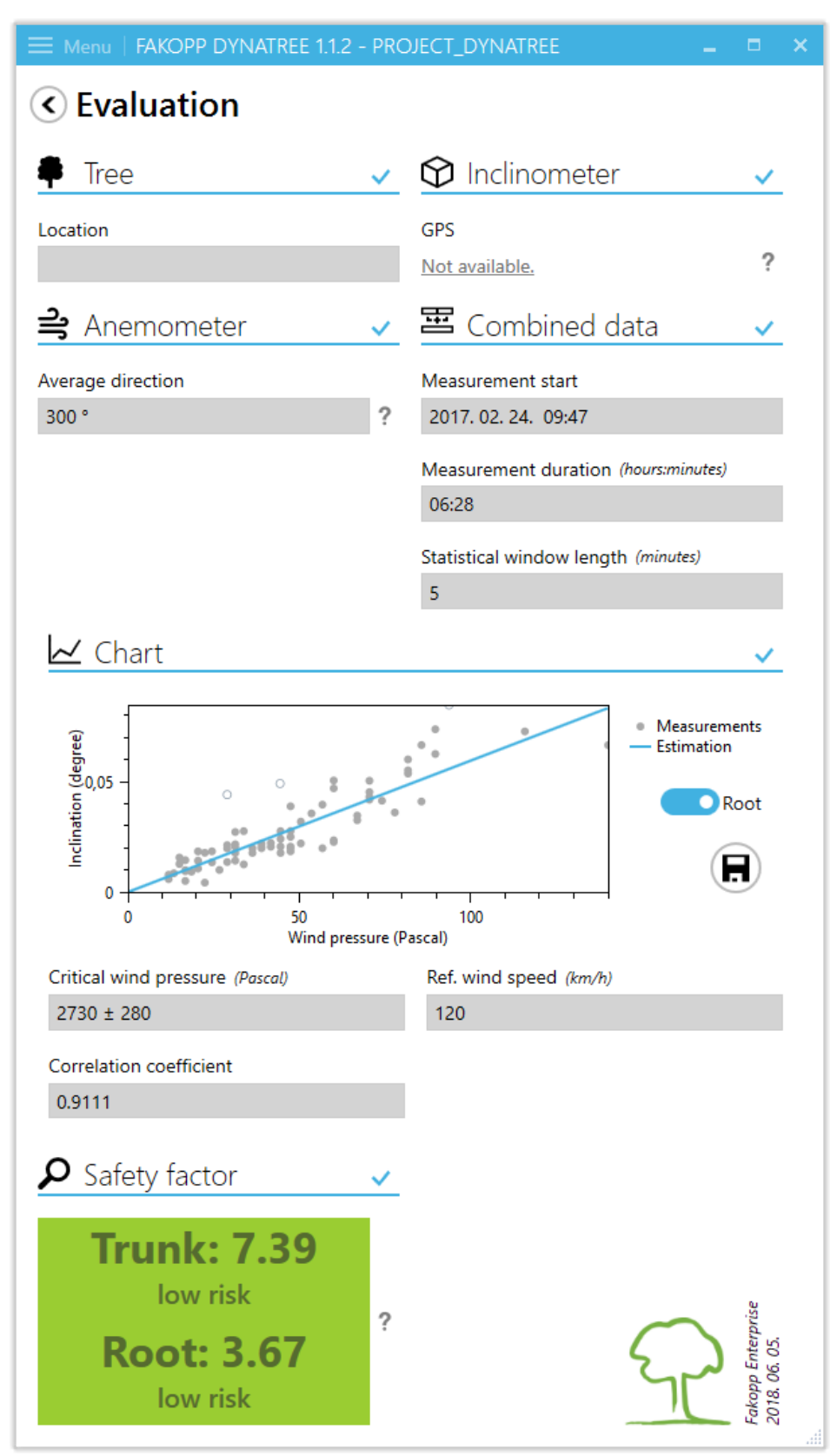

**Figure 39:** The evaluation window

The measured wind velocity (converted to wind pressure) and inclination data points are displayed in a diagram, along with the line fitted on the values. (You will typically see only a small section of the curve that looks linear.) The software calculates the critical wind pressure and its error and the correlation coefficient. The higher the coefficient, the better the data fit the curve (1 means perfect correlation.)

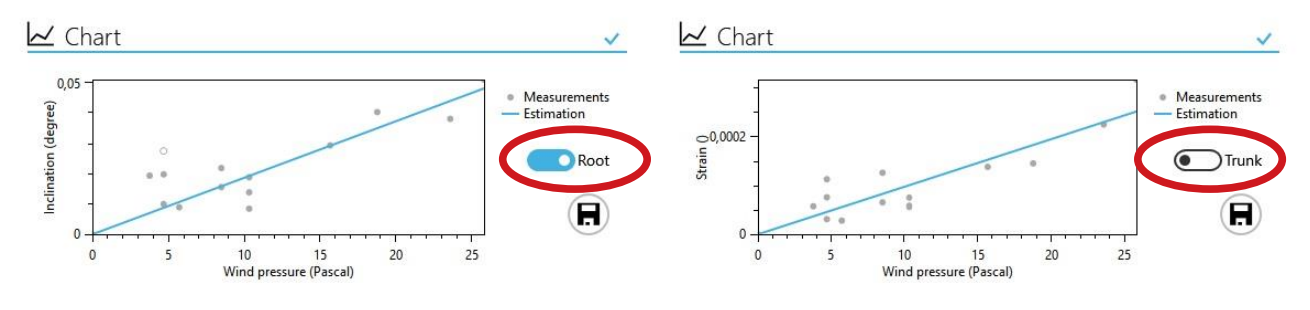

Switching between evaluation data of trunk and roots is available as well.

**Figure 40**: Root and trunk data

For reports the results can also be saved as images.

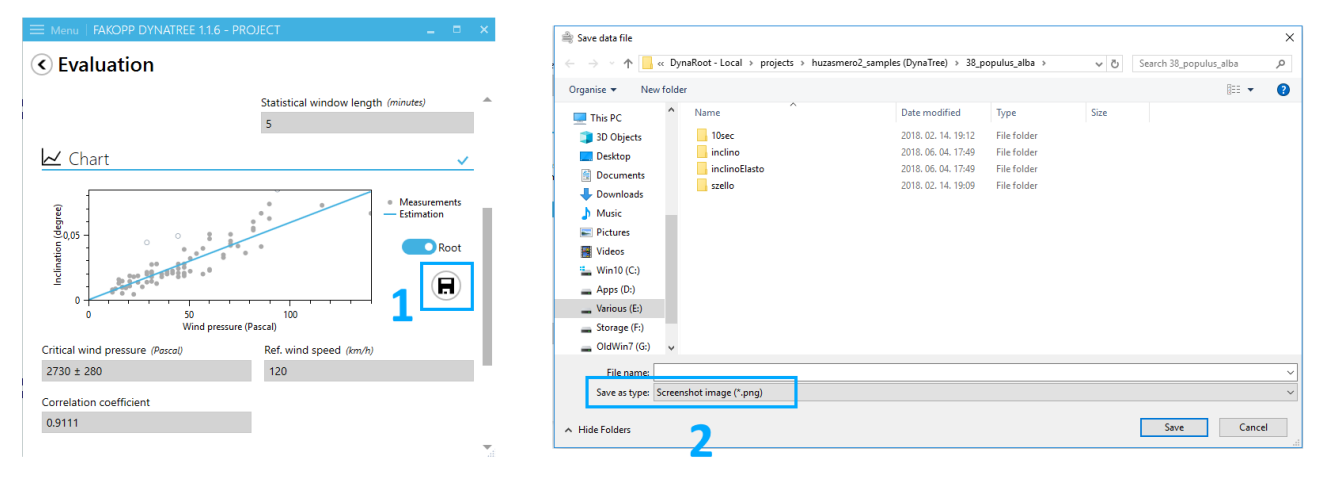

**Figure 41**: Saving images for reports

Finally, the Safety Factor (SF) for the trunk and the roots are also calculated. A safety factor above 1.5 represents low risk, and one below 1.0 indicates a serious risk of uprooting or breaking. If SF is between 1.0 and 1.5, the risk is moderate.

**Warning!** Safety Factor depends on the maximum wind velocity specified! Even low risk trees may be uprooted or broken if winds higher than the specified maximum occur!

**Important note!** The Safety Factor calculated for the trunk is the Safety Factor of the **measured layer** (where the elastometers are placed). Safety Factors in other layers can be different according to the conditions of the trunk.

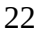

### <span id="page-22-0"></span>**Transferring data wirelessly on Windows**

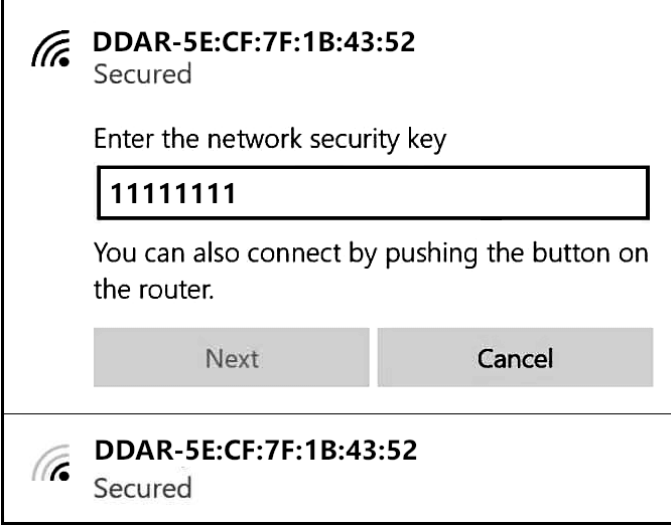

**Figure 42**: The DDAR network appearing on a Windows desktop. Connect to it and enter the password 11111111 when asked for it. For older devices: Ddar-123

On Windows platform, we recommend to use Total Commander for establishing the FTP connection. Figure 43 shows the connection setup dialog of Total Commander.

1. Press the  $\frac{[F]_1}{[F]}$  icon located in the icon bar.

2. Press "New connection".

3. Fill out the appropriate input fields with the following information:

**Session**: dynaroot **Host name**: 192.168.4.1 **User name**: ddar **Password**: ddar9876

4. Press OK.

5. Press the  $\mathbb{Z}_2^{\times}$  icon again, select "dynaroot" from the list of saved connections and press "Connect". If the authentication was successful then the content of the SD card will be visible in one of the panes of Total Commander.

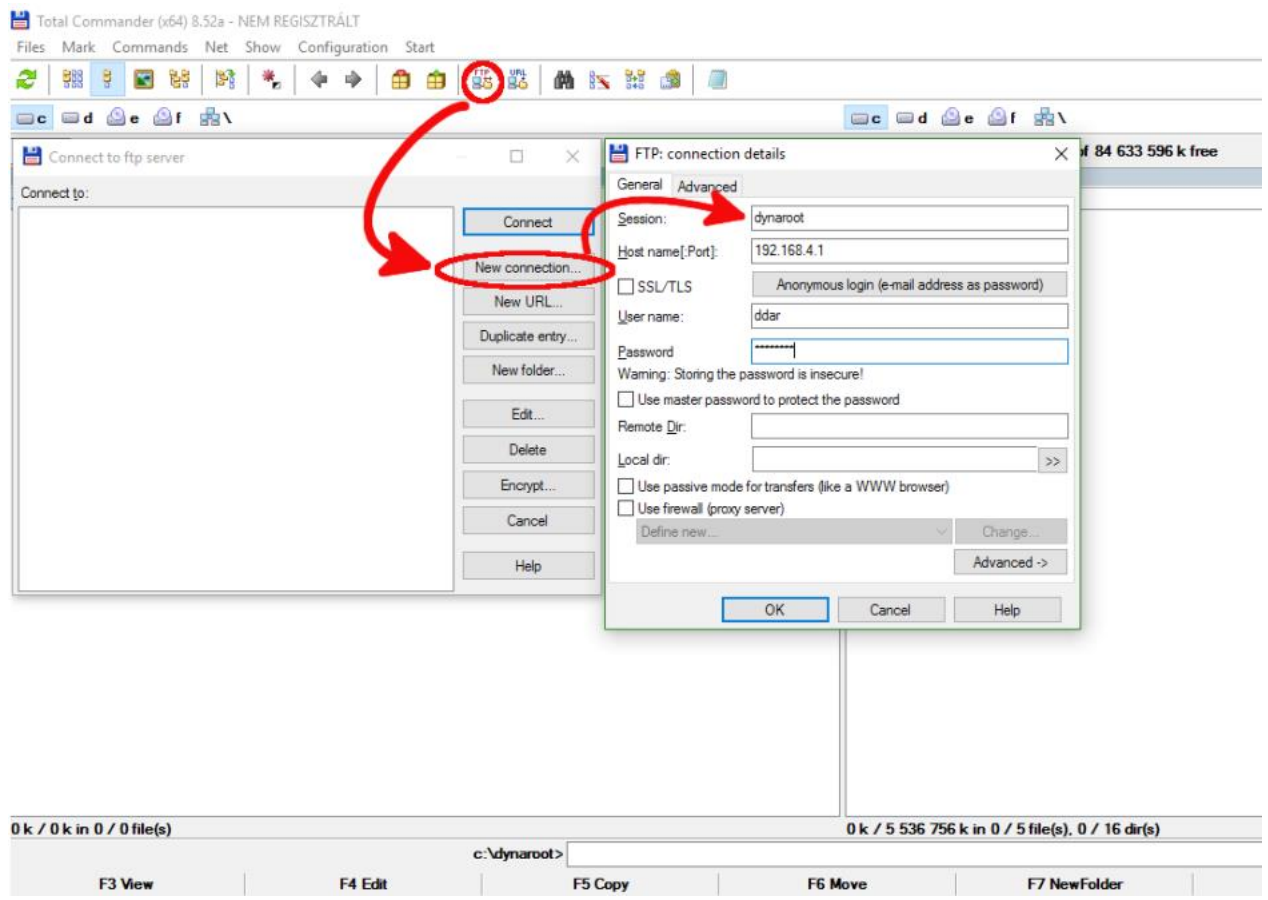

**Figure 43**: At first, press the 'FTP' icon, then press 'New connection' and finally, fill out the input fields in the 'FTP connection details' dialog according to the picture. Press OK, then Connect and you are ready to copy/delete files from the SD card.